# Timpexa

## **SERVISNÍ MANUÁL TIMNET 200**

## 1 ZÁKLADNÍ INSTALACE

- a. Napojení klapky se servopohonem k EPV (externímu přívodu vzduchu) topeniště většinou pomocí flexibilního vzduchovodu
- b. Instalace spalinového teplotního čidla do průtoku spalin. **Měří pouze hrot**, zbytek je teplotně odolný materiál do 1 100 °C
	- o do místa připraveného výrobcem topeniště nebo
	- o do kouřovodu topeniště
		- čidlo se připevní na kouřovod pomocí nerezové objímky s matkou a zasune do středu toku spalin (180 mm kouřovod = čidlo zasunout 90 mm)
		- instalace teplotního čidla se provádí cca 10-15 cm nad výstupní spalinovou přírubu z topeniště.

V případě existence komínové klapky se instalace teplotního čidla provede do prostoru, který není ovlivněn pohybem komínové klapky.

Teplotní čidlo nesmí být v přímém kontaktu s plamenem. Pokud přímému kontaktu nelze zabránit, použijte ochrannou trubičku pro TČ!

V případě potřeby zkrácení teplotního čidla v žádném případě **nezkracujte kovovou část čidla**! Uvnitř hrotu je osazeno teplotní čidlo. Poškozením této části se čidlo stává nefunkčním. Je ale možné zkrátit kabel teplotního čidla.

- c. Instalace řídící elektronické jednotky v plastové krabičce
	- o instalujeme v prostoru, kde teplota nepřesahuje 50 °C
- d. Instalace zobrazovací jednotky
	- $\circ$  kovová trubka se formou lepidla či tmelu zafixuje do stěny či pláště obestavby
	- o zobrazovací panel se vsune do trubky
	- o teplota v místě instalace zobrazovacího panelu nesmí přesáhnout 50 °C
- e. Instalace dveřního spínače
	- o dveřní spínač zajišťuje automatický start regulace hoření
	- o instaluje se do rámu topeniště (viz. návod v balení dveřního spínače)

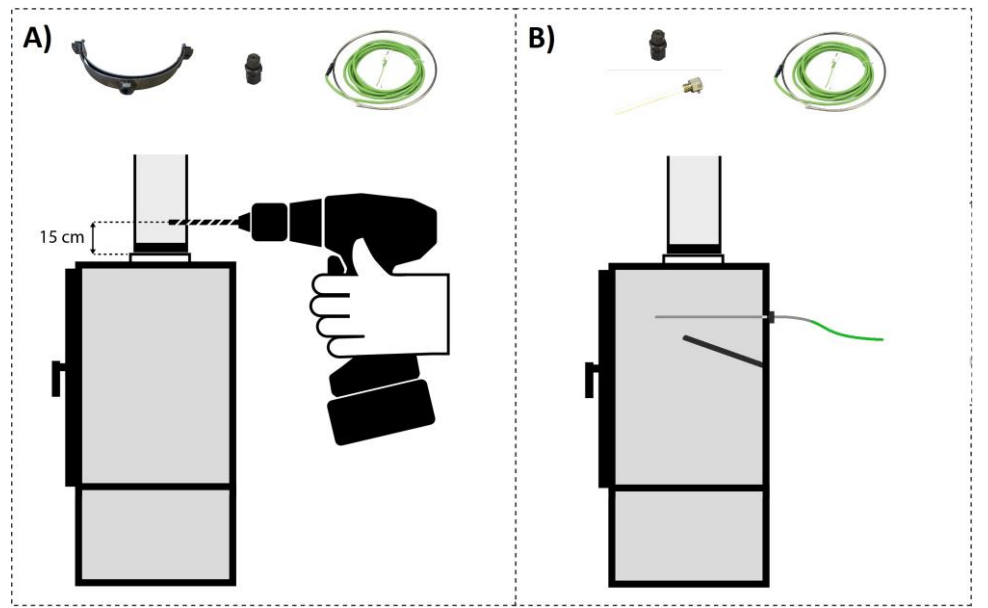

*Obr 1 Instalace teplotního čidla*

# Timpexa

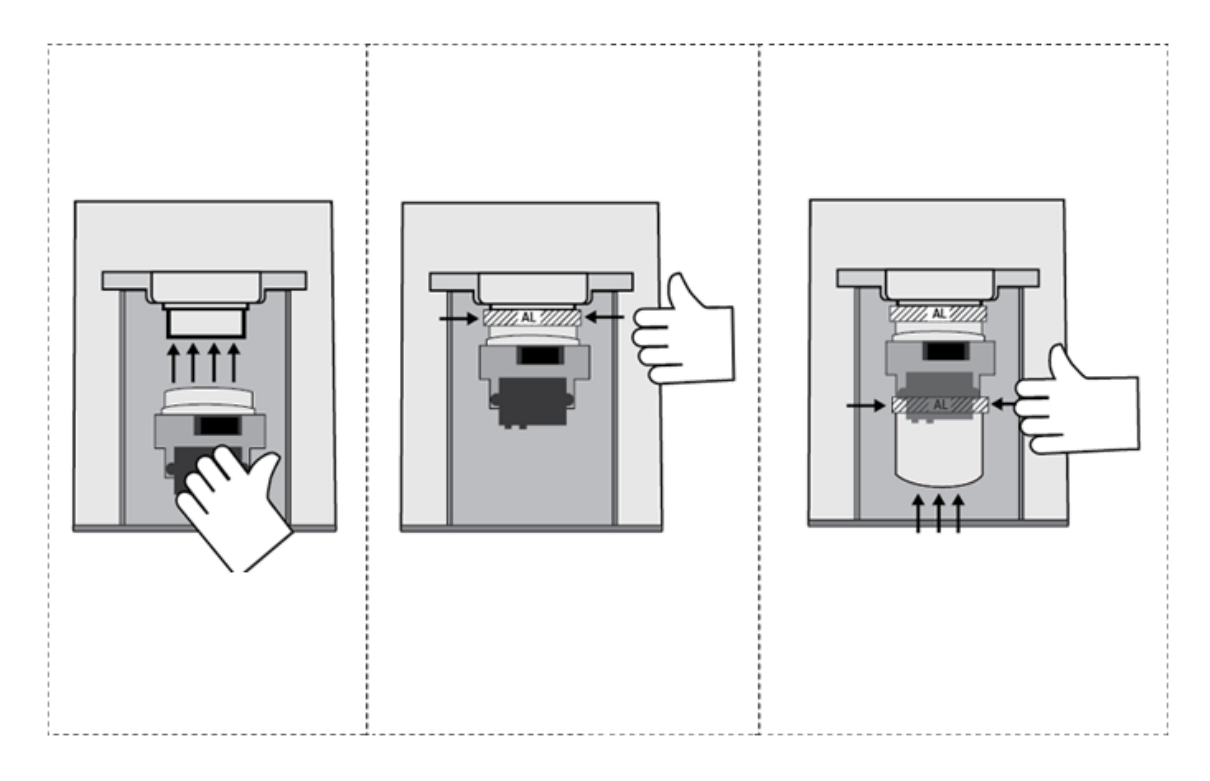

*Obr 2 Instalace klapky EPV*

## 2 KABELOVÉ PROPOJENÍ

- Teplotní čidlo vodiče teplotního čidla připojte do zeleného konektoru na jednotce /T1/.
	- o Pořadí vodičů: bílý vodič vlevo, zelený vodič vpravo
- Indikační panel vodiče z panelu připojte do modrého konektoru na jednotce /LED/.
	- o Pořadí vodičů: modrý vodič vlevo, hnědý vodič vpravo
- Zapojte adaptér el. napětí 24 V/DC do vstupu pro jack.
- Servopohon vodiče servopohonu zapojte do oranžového konektoru /Servo/
	- o Pořadí vodičů servopohon standard
		- Kabel standard do 55 °C: 1=černá, 2=bílá, 3=červená, 4=nezapojeno
		- Kabel silikon do 180 °C: 1=černá, 2=šedá, 3=hnědá, 4=nezapojeno
	- o Pořadí vodičů servopohon CM24-3 s vratnou pružinou
		- Kabel standard do 55 °C: 1=černá, 2=modrá, 3=bílá, 4=červená
		- Kabel silikon do 180 °C: 1=černá, 2=modrá, 3=šedá, 4=hnědá
- Volitelné příslušenství Dveřní spínač nebo Mechanické tlačítko vodiče připojte do černého konektoru na jednotce /DS/.
	- o Pořadí vodičů: modrý vodič vlevo, hnědý vodič vpravo
- Volitelné příslušenství Externí zařízení zapojte do červené svorky /Relay1, Relay2/ Relé pouze spíná kontakt – je beznapěťové.

**V žádném případě k relé nepřipojujte přímo napětí 230 V!** Pokud chcete ovládat zařízení 230 V, je možné dokoupit "Externí ovládání 230 V".

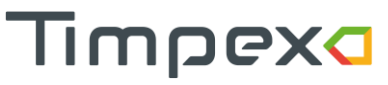

#### 2.1 Schéma zapojení standardní propojovací kabel k servu (izolace kabelu do 55°C)

#### 2.1.1 Servopohon Timpex

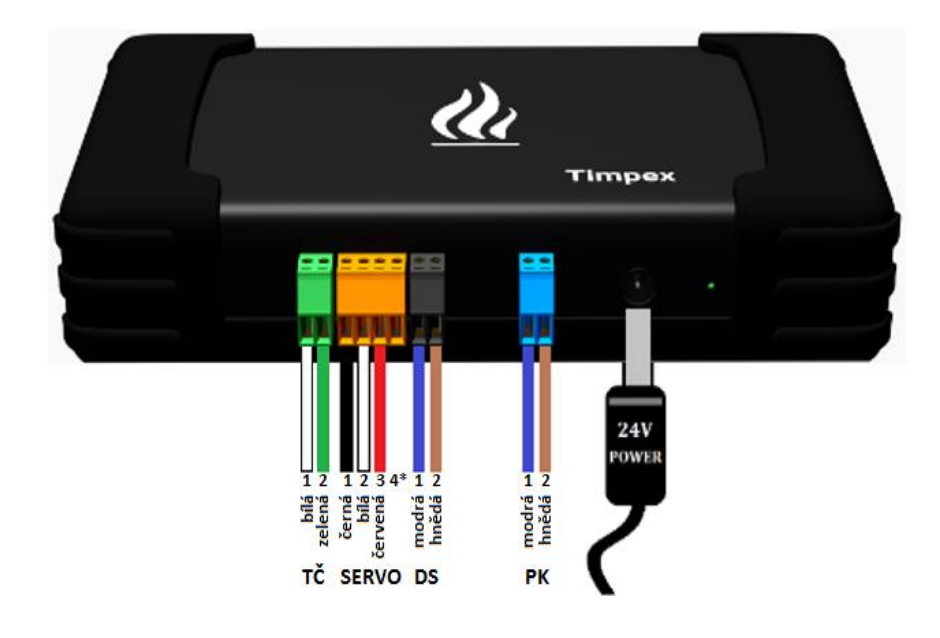

- TČ termočlánek typu "K" (spalinové teplotní čidlo)
- SERVO servopohon Timpex s tříbodovým řízením 24 V/DC
- DS vstup pro připojení dveřního spínače nebo mechanického tlačítka
- PK propojovací kabel se zobrazovací jednotkou

#### 2.1.2 Servopohon BELIMO s vratnou pružinou

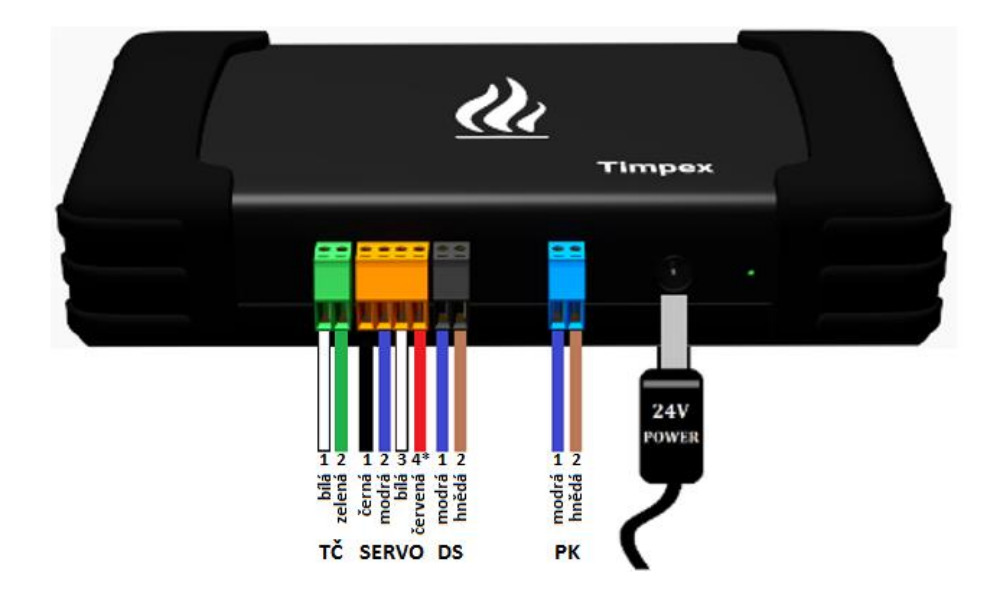

- TČ termočlánek typu "K" (spalinové teplotní čidlo)
- SERVO servopohon Belimo s vratnou pružinou TF24-3
- DS vstup pro připojení dveřního spínače nebo mechanického tlačítka
- PK propojovací kabel se zobrazovací jednotkou

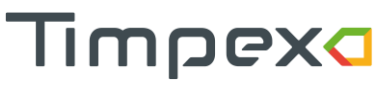

- 2.2 Schéma zapojení silikonový propojovací kabel k servu (izolace kabelu do 180°C)
- 2.2.1 Servopohon Timpex

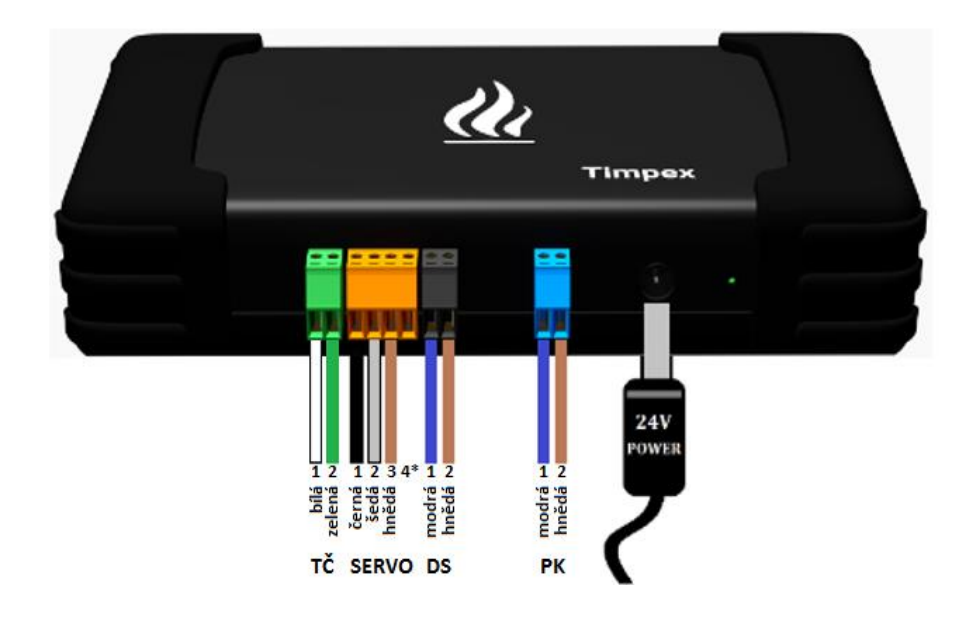

- TČ termočlánek typu "K" (spalinové teplotní čidlo)
- SERVO servopohon Timpex s tříbodovým řízením 24 V/DC
- DS vstup pro připojení dveřního spínače
- PK propojovací kabel se zobrazovací jednotkou

#### 2.2.2 Servopohon BELIMO s vratnou pružinou

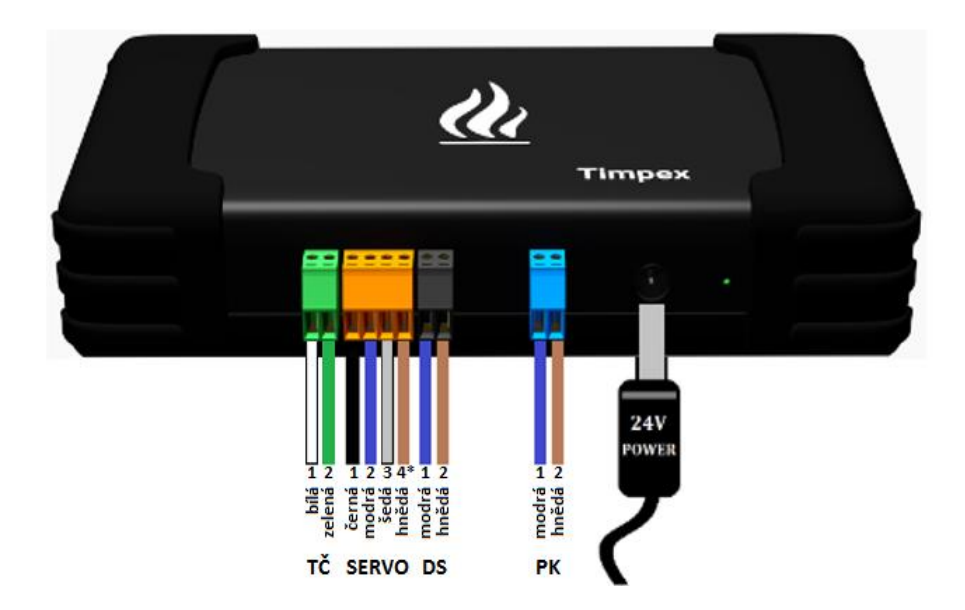

- TČ termočlánek typu "K" (spalinové teplotní čidlo)
- SERVO servopohon Belimo s vratnou pružinou TF24-3
- DS vstup pro připojení dveřního spínače
- PK propojovací kabel se zobrazovací jednotkou

# Timpexa

# 3 PŘIPOJENÍ JEDNOTKY K DOMÁCÍ WIFI SÍTI

Abyste mohli jednotku otestovat a nastavit, je nutné ji připojit k internetu.

Po připojení jednotky k napájení začne jednotka vytvářet vlastní WiFi síť s názvem TIMPEX\_XX:XX:XX. Jednotka vytváří WiFi síť 5 minut po připojení k napájení.

- 1) Připojte se pomocí mobilního telefonu, tabletu nebo PC k WiFi síti jednotky. Heslo pro připojení je 1234567890
- 2) Zapněte webový prohlížeč a do adresního řádku zadejte adresu 192.168.2.1
- 3) Za chvíli se zobrazí dostupné WiFi sítě v okolí. Vyberte Vaši domácí síť s připojením k internetu, zadejte heslo a klikněte na tlačítko Připojit.
- 4) Počkejte cca minutu, než se jednotka připojí k Vaší WiFi síti. O úspěšném připojení k síti budete informováni ve vrchní části s názvem Aktuální síť – uvidíte zde název sitě, číslo kanálu, veřejnou IP adresu a sílu signálu.
	- o Sílu signálu síla signálu se udává v jednotkách dBm a platí pravidlo čím vyšší záporná hodnota, tím méně kvalitní signál. Pokud bude síla signálu přesahovat hodnotu -75 bBm, doporučujeme přemístit jednotku blíže k routeru, případně přikoupit repeater (zařízení pro rozšíření WiFi pokrytí routeru).
- 5) Na Vašem zařízení se odpojte od WiFi sítě jednotky.

Detailní informace najdete na adrese <https://timpex.cz/manual-timnet/> QR kód odkazu najdete na konci manuálu.

## 4 PŘIHLÁŠENÍ K UŽIVATELSKÉMU ÚČTU

Ve webovém prohlížeči zadejte adresu timnet.cz. Zde si vytvořte uživatelský účet nebo se přihlaste ke svému existujícímu uživatelskému účtu.

Detailní informace najdete v uživatelském manuálu na adrese<https://timpex.cz/manual-timnet/>

# 5 PŘIDÁNÍ JEDNOTKY KE SVÉMU UŽIVATELSKÉMU ÚČTU

Po přihlášení k Vašemu uživatelskému účtu klikněte v záhlaví aplikace na tlačítko "+" pro přidání nové jednotky.

Opište ID a PIN jednotky a zvolte jméno jednotky (jméno jednotky uvidíte pouze vy).

• ID a PIN najdete na spodní straně jednotky.

Detailní informace najdete na adrese <https://timpex.cz/manual-timnet/>

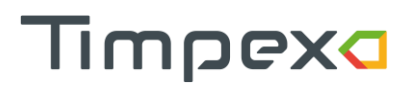

## 6 NASTAVENÍ JEDNOTKY

V aplikaci klikněte na sekci Technik a zadejte heslo 0002 (pokud ho nezadáte, bude stránka jen pro čtení).

#### 6.1 Nastavení topeniště

Zvolte typ topeniště a nastavte **maximální požadovanou teplotu** k danému topeništi.

- Krb přímé napojení topeniště na komín; možno zvolit teplotu v rozmezí 250 640 °C
- Kamna topeniště s akumulačním materiálem; možno zvolit teplotu v rozmezí 500 1000 °C

Pozn.: Tabulku nejpoužívanějších topenišť najdete na webové adrese <https://timpex.cz/tabulka-topenist>

Po vybrání topeniště a požadované maximální teploty klikněte na tlačítko Uložit.

## 6.2 Parametry topeniště

Dle zvoleného nastavení topeniště se přednastaví všechny parametry topeniště. Parametry slouží pro individuální přenastavení regulační křivky. Před případným zásahem do parametrů topeniště doporučujeme nejdříve daný problém konzultovat s firmou Timpex.

#### 6.3 Systém

Na základě zvoleného systému se předvyplní grafika na základním přehledu. Dále se předvyplní konfigurace teplotních čidel a relé.

### **Doporučujeme tedy vždy před konfigurací teplotních čidel, servopohonů a relé nejprve zvolit systém.**

### 6.4 Teplotní čidla

Rozložení teplotních čidel se předdefinuje vybraným systémem.

Teplotní vstup T1 je vždy vyhrazen pro spaliny. Vstup T2 můžete využít pro teplovodní výměník nebo pro měření univerzální teploty (Teplota 1).

### 6.5 Relé

Funkce relé se automaticky nakonfigurují dle vybraného systému.

Na výběr je z funkcí: Digestoř, Rekuperace, Doba hoření, Topení, Chlazení, Spalinový ventilátor, Alarm-přiložit, čerpadlo. Detailní funkčnost jednotlivých funkcí je popsána v aplikaci po kliknutí na tlačítko "i".

### 6.6 Servopohon

Standardně je jednotka nastavena na ovládání standardního servopohonu. Pokud máte servopohon **TF24-3** s vratnou pružinou, vyberte zde servopohon s vratnou pružinou a volbu uložte.

## 6.7 Počet přiložení a přetopení

Zde najdete informace

- Počet přiložení za celou životnost přístroje
- Počet přetopení (ten lze vynulovat továrním nastavením, ke kterému má přístup pouze technik)

#### 6.8 Test systému

Před předáním jednotky zákazníkovi doporučujeme provést test systému, kde vyzkoušíte správnou funkčnost servopohonu, zvukové signalizace a indikačního panelu.

Kliknutím na vybraný prvek se jednotka přepne do testovacího režimu.

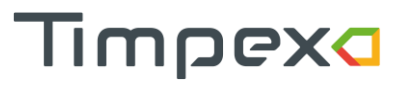

O aktuálně probíhajícím testu daného prvku budete informováni spinnerem ("běžícími čárkami").

Pro ukončení testování a návrat do automatického režimu je nutné testovací režim ukončit tlačítkem "Zavřít" nebo tlačítkem "Ukončit testovací režim".

#### 6.9 Tovární nastavení

Pokud budete chtít z jakéhokoliv důvodu jednotku vrátit do továrního nastavení, zvolte volbu "Tovární nastavení". Přechod do továrního nastavení je nutné potvrdit vaším přihlašovacím heslem k aplikaci.

# 7 ODEBRÁNÍ JEDNOTKY Z ÚČTU / PŘEDÁNÍ SPRÁVCOVSTVÍ NA MAJITELE **JEDNOTKY**

Timpexa

Jamile budete mít jednotku nastavenou, předejte správcovství jednotky na majitele jednotky **nebo** jednotku odeberte z vašeho účtu

### 7.1 Předání správcovství jednotky

Předáním správcovství na nový uživatelský účet budete mít stále přístup k nastavení jednotky. Jen předáte učet správce majiteli jednotky.

- 1) Požádejte majitele jednotky o vytvoření registrace na webu timnet.cz a o přidání jednotky Pozn.: Vše je detailně popsáno v uživatelském manuálu.
- 2) Jakmile nový majitel jednotky přidá jednotku, přejděte do sekce "Správa uživatelů".
	- a) Odsouhlaste nového majitele v sekci "Uživatelé žádající o přístup".
	- b) U nového majitele klikněte na tlačítko Předat.

## 7.2 Odebrání jednotky z vašeho uživatelského účtu

Pokud jste se rozhodli nepředávat vlastnictví (např. majitel jednotky nemá vytvořený uživatelský účet), můžete jednotku ze svého účtu odstranit. Odstraněním jednotky ze svého účtu bude jednotka dostupná pro přidání k novému uživatelskému účtu – nový správce jednotky.

- 1) Přejděte do sekce "Nastavení".
- 2) Klikněte na zelenou šipku, které se nachází vedle ID jednotky.
- 3) Zvolte volbu Smazat (ikona koše)

## 8 ODKAZ KE STAŽENÍ DOKUMENTŮ

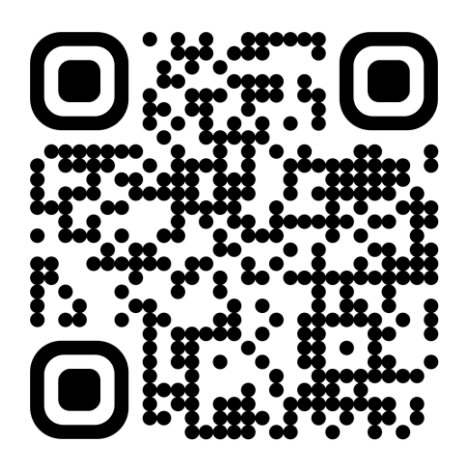

Pokud byste potřebovali detailní informace ohledně aplikace, doporučujeme přečíst uživatelský manuál.

Webová adresa manuálu:<https://timpex.cz/manual-timnet>

**Upozornění: Servisní úkony zapsané v tomto dokumentu smí provádět pouze proškolená osoba na zapojování automatických regulací hoření Timpex.**